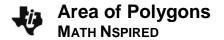

#### **Activity Overview**

In this activity, you will draw triangles and polygons and find their area geometrically and through the use of determinants.

#### **Materials**

• Technology needed (TI-Nspire™ handheld, computer software)

## Step 1: Getting the document ready

- 1. Press ক্রি া > New Document > Add Notes and type "Areas of Polygons".
- 2. Press ctrl doc v and choose add a Graphs page.
- 3. Press Menu > View > Grid > Dot Grid.
- 4. Press ctrl **G** to hide the entry line.
- 5. Press docv > Page Layout > Select Layout > Layout 3.
- 6. Press Menu > Window / Zoom > Standard.
- 7. Using the **Click Pad** or **Touch Pad**, click the newly created page section. (When selected, a box should appear around it.)
- 8. Press Menu > Add Notes.
- 9. Press ctrl tab to select the Graphs section of the page. (When the Graphs portion is selected, a box should appear around it.)

#### Step 2: Making a copy and saving the document

- 1. Press ctrl ▲ to open the page sorter.
- 2. Use the **Click Pad** or **Touch Pad** to select the words *Problem 1*. Press ctrl **C** to copy the problem.
- Press ctrl V to paste one copy of Problem 1.
   Delete the first page of problem 2 by pressing .
- 4. Use the **Click Pad** or **Touch Pad** to select the second page of problem 1 and press enter.
- 5. Page 1.2 should now be the active page.
- 6. To save this document, press docv > File > Save As and enter Areas\_of\_Polygons.

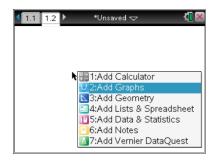

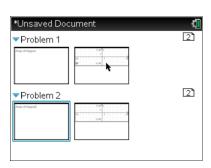

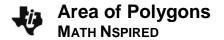

## Step 3: Creating a triangle and measuring its area

- 1. Press Menu >Geometry>Shapes>Triangle.
- 2. To create the vertices, move the cursor to each desired grid point until the phrase *point on* appears. Press to create each vertex.
- 3. Press Menu>Geometry>Measurement>Area.
- 4. Move the cursor to the triangle. The word *triangle* should appear when the cursor hovers over the triangle.
- 5. Press to select the triangle, use the touchpad to move the calculated area to an open location in Quadrant I, and press again to permanently display the measured area.

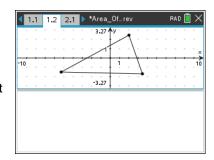

# Step 4: Displaying the coordinates of the triangle vertices

- 1. Press Menu > Actions > Coordinates and Equations.
- Move the cursor to a vertex of the triangle. The word point as well
  as its coordinates should appear when the cursor hovers above
  one of the vertices.
- 3. Press again to select the vertex, and press again to permanently display the coordinates.
- 4. Repeat for all vertices.
- 5. Press esc.

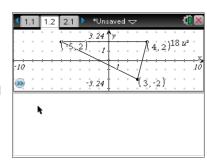

## Step 5: Linking the coordinates to variables

- 1. Move the cursor to the value of the *x*-coordinate of one of the vertices. The word *text* will appear.
- 2. Press ctrl Menu > Store, enter x1, then press enter. Notice that the value of the x-coordinate is now **bold**. Any value that is stored as a variable appears in **bold** text.
- 3. Move the cursor to the value of the *y*-coordinate of the same vertex.
- 4. Press [ctrl] Menu > Store, enter y1, then press [enter].
- 5. Repeat this for the other two vertices, but use x2, y2 and x3, y3.

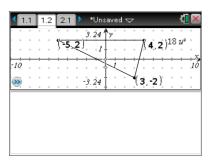

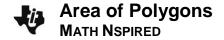

## Step 6: Adding the matrix area calculation to the Notes page

- 1. Press ctrl tab to select the Notes portion of the page. Insert a math box into the Notes section of the page by pressing ctrl M.
- 2. Enter the determinant function into the Notes section by typing D E T (
- 3. Enter a  $3 \times 3$  matrix template into the Notes section by pressing and selecting the  $3 \times 3$  matrix template. A matrix window appears with fields for the numbers of rows and columns. Type 3 in the row field, type 3 in the column field, and press enter.
- 4. Fill in the template to form the matrix  $\begin{bmatrix} x1 & y1 & 1 \\ x2 & y2 & 1 \\ x3 & y3 & 1 \end{bmatrix}$ , then press [enter].

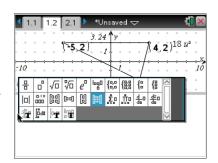

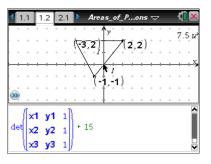

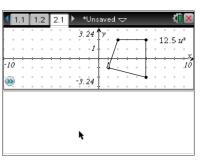

## Step 7: Creating a quadrilateral and measuring its area

- 1. Press ctrl ▶ to move to the page 2.1.
- 2. Press Menu > Geometry > Shapes > Polygon.
- 3. To create the vertices, use the **Pad** to move the cursor to the desired grid point until the phrase *point on* appears. Press to create each vertex. After creating the fourth vertex, press again to finish the shape.
- 4. Press Menu > Geometry > Measurement > Area.
- 5. Move the cursor to the quadrilateral. The word *polygon* should appear when the cursor hovers over the quadrilateral.
- 6. Press to select the quadrilateral. Use the **Touch Pad** to move the calculated area to an open location in Quadrant I and press again to permanently display the measured area.

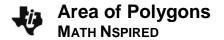

## Step 8: Displaying the coordinates of the quadrilateral vertices

- 1. Press Menu > Actions > Coordinates and Equations.
- Move the cursor to a vertex of the quadrilateral. The word point as well as its coordinates should appear when the cursor is above one of the vertices.
- 3. Press again to select the vertex, and press again to permanently display the coordinates.
- 4. Repeat for all vertices.
- 5. Press esc.

## Step 9: Linking the coordinates to variables

- 1. Move the cursor to the value of the *x*-coordinate of the bottom-right vertex. The word *text* will appear.
- 2. Press ctrl **Menu > Store**, enter x1, then press enter. Notice that the value of the x-coordinate is now **bold**. Any value that is stored as a variable appears in **bold** text.
- 3. Move the cursor to the value of the *y*-coordinate of the same vertex.
- 4. Press ctrl Menu > Store, enter y1, then press enter.
- 5. Choosing the remaining vertices in a <u>counterclockwise manner</u> from the first one chosen, repeat this for the other three vertices, but use x2, y2 and x3, y3 and x4, y4.

## Step 10: Dividing the quadrilateral into two triangles

- 1. Press Menu > Geometry > Points and Lines > Segment.
- 2. Move the cursor to a vertex on the left side of the polygon.
- 3. Press enter. To finish drawing the line segment, move the cursor to a vertex on the opposite side to form a diagonal and press enter. The quadrilateral is now divided into two triangles.
- 4. Press esc.
- Move the cursor to the diagonal and press tri Menu > Attributes.
- 6. Arrow down one and to the right and change the appearance of the diagonal to dotted. Press .

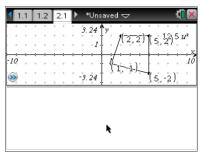

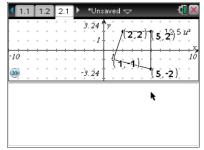

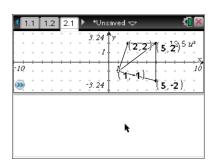

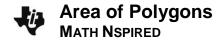

# Step 11: Adding the matrix area calculations to the Notes page

Press ctrl tab to select the Notes portion of the page. Insert a
math box into the Notes section of the page by pressing ctrl M.

Now sum the determinants of each triangle formed by the diagonal.

- Enter the determinant function into the Notes section by typing
   [D] [E] [T] [()
- 3. Enter a matrix template into the Notes section by pressing [https://example.com/selecting the 3 × 3 matrix template. A matrix window appears, with fields for the number of rows and columns. Type 3 in the row field, type 3 in the column field, and press [enter].

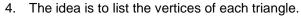

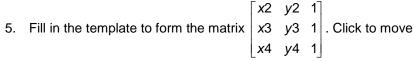

right of the parentheses, then press [+].

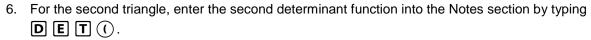

7. Press [with and select the 3 × 3 matrix template. A matrix window appears, with fields for the number of rows and columns. Type 3 in the row field, type 3 in the column field, and press [enter].

8. Fill in the template to form the matrix 
$$\begin{bmatrix} x1 & y1 & 1 \\ x2 & y2 & 1 \\ x4 & y4 & 1 \end{bmatrix}$$
, then press enter.

9. Save the document again.

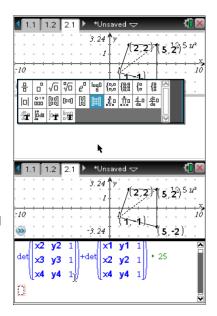